## Analysis Service - user manual

version 0.2.0 - 13 December 2013

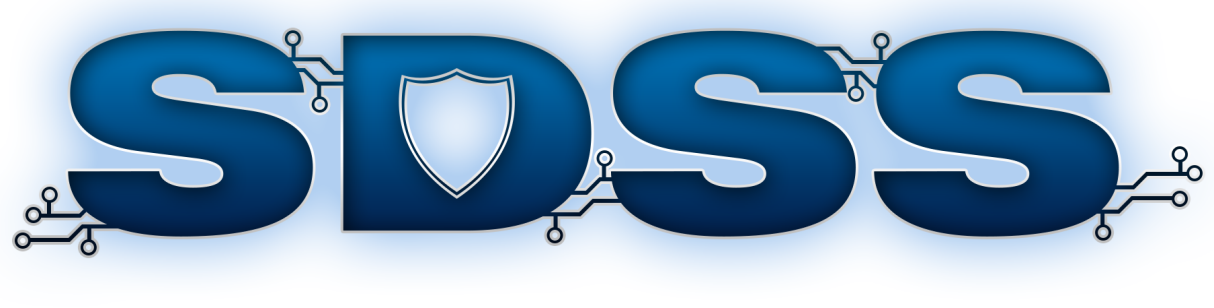

# **ANALYSIS SERVICE**

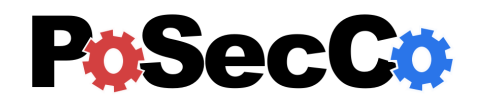

<http://www.posecco.eu>

## **Contents**

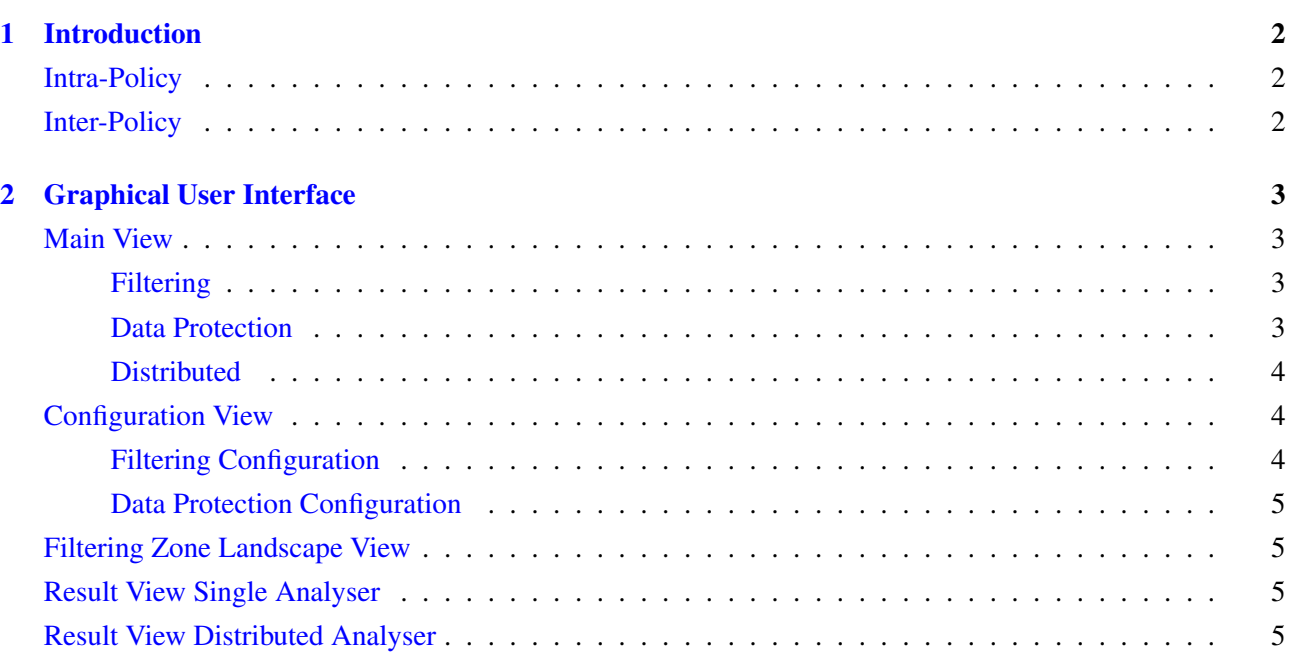

## <span id="page-2-0"></span>1 Introduction

The role of this document is to provide an overview on how to use the Analysis Service implementation.

The Analysis Service allows the user to perform a intra-policy and inter-policy analysis of filtering and data protection configurations. Filtering and data protection configurations are defined in "D3.3 Configuration Meta-Model".

## <span id="page-2-1"></span>Intra-Policy

Intra-Policy analysis is performed on one single filtering or data protection configuration. The Analysis Service Implementation handles intra-policy analysis of filtering and data protection configurations separately and also presents them in that way. The Analysis Service Implementation can identify the following intra-policy anomalies: shadowing anomaly, correlation anomaly, generalization anomaly, redundancy anomaly, and irrelevance anomaly.

Given two rules  $r_1$  and  $r_2$  where  $r_1$  is the highest priority rule, the rule-pair anomalies are:

- shadowing anomaly :  $r_2$  is shadowed when  $r_1$  matches all the packets that  $r_2$  matches, so that  $r_2$  will never be activated;
- correlation anomaly :  $r_1$  and  $r_2$  are correlated if they enforce different actions and there exists some packet matching both  $r_1$  and  $r_2$  and there exists some packet matching  $r_1$  but not  $r_2$  and vice versa;
- **generalization anomaly** :  $r_2$  is a generalization of  $r_1$  if they enforce different actions and all the packets matching  $r_1$  also match  $r_2$ , but not the contrary;
- redundancy anomaly :  $r_2$  is redundant if  $r_1$  matches the same packets and enforces the same action as  $r_2$ , so the removal of  $r_2$  will not change the policy behaviour;
- irrelevance anomaly : a rule is irrelevant if does not match any packet that could pass trough the firewall. It does not concern relations between rules, rather between a rule and the enforcing device.

### <span id="page-2-2"></span>Inter-Policy

Inter-Policy analysis nominated by the Analysis Service implementation as "distributed" is performed on all policy (filtering and data protection) between two filtering zones. The analysis takes also in consideration potential address translations introduced by NAT/NAPT and IPsec tunnels. The distributed analysis serves to verify what happens to packets exchanged between these zones, that is, if packets are allowed or deny.

The analyser searches for *serial and parallel anomalies*, serial anomalies are found on one single path between two security devices where parallel anomalies are found by comparing the applied actions in multiple paths. Moreover, the distributed model supports IPsec policies using *transport mode actions* and classifies all the types of IPsec anomalies identified in literature [\[1\]](#page-6-1), [\[2\]](#page-6-2).

Serial conflicts include shadowing anomaly, the spuriousness anomaly, the redundancy anomaly and the correlation anomaly. A shadowing anomaly occurs if an upstream firewall blocks the network traffic accepted by a downstream firewall. A spuriousness anomaly occurs if an upstream firewall permits the network traffic denied by a downstream firewall. A redundancy anomaly occurs if a downstream firewall denies the network traffic already blocked by an upstream firewall. A correlation anomaly occurs as a result of having two correlated rules in the upstream and downstream firewalls. There exists only one parallel anomaly which is when the applied filtering actions is not the same one all paths between to policies.

IPsec anomalies include overlapping conflict and weak-protection conflict, this kind of anomalies can be found between rules of one single policy or of a distributed policy. Overlapping conflict exists if two tunnel-mode tunnels overlaps or the first is transport-mode tunnel and the second is tunnel-mode tunnel and the rule which sends the packet to the nearer device takes priority of the rule which sends the packet to the farther device. Weak-protection conflict exists if ESP transport mode applies over AH transport mode or AH transport mode applies over ESP tunnel mode.

## <span id="page-3-0"></span>2 Graphical User Interface

The main GUI of the Analysis Service is divided into three views: the Main View, the Configuration View, and the Result View.

#### <span id="page-3-1"></span>Main View

The main view is used by the user to select the type of analysis he wants to perform. It contains three tabs: the filtering, the data protection, and the distributed.

#### <span id="page-3-2"></span>Filtering

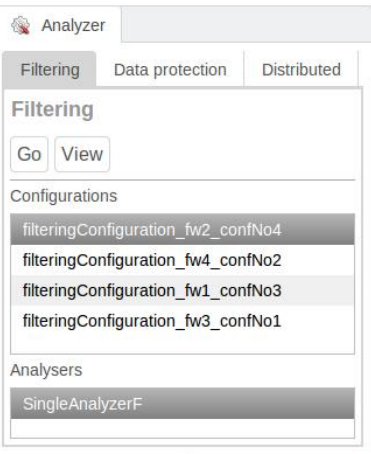

<span id="page-3-4"></span>Figure 1: Main View - Filtering

The filtering tab (Fig. [1\)](#page-3-4) gives the user the possibility to analyse filtering configuration. The tab contains two buttons and two lists. With the button "Go" the user can execute the analysis of the selected configuration using the selected analyser, the result of the analysis is show in the result view (Fig. [7\)](#page-5-4). The button "View" allows the user to visualize the selected configuration in the filtering configuration view (Fig. [4\)](#page-4-3). The first list ("Configurations") contains all filtering configurations available to be analysed and the second list ("Analysers") contains all analysers that can be used.

#### <span id="page-3-3"></span>Data Protection

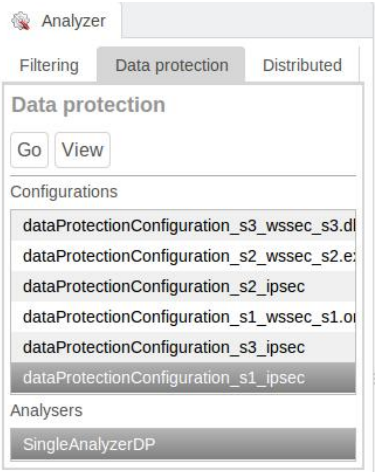

<span id="page-3-5"></span>Figure 2: Main View - Data Protection

The data protection tab (Fig. [2\)](#page-3-5) gives the user the possibility to analyse data protection configurations. The tab contains two buttons and two lists. With the button "Go" the user can execute the analysis of the selected configuration using the selected analyser, the result of the analysis is show in the result view (Fig. [7\)](#page-5-4). The button "View" allows the user to visualize the selected configuration in the filtering configuration view (Fig. [4\)](#page-4-3). The first list ("Configurations") contains all data protection configurations available to be analysed and the second list ("analysers") contains all analysers that can be used.

#### <span id="page-4-0"></span>**Distributed**

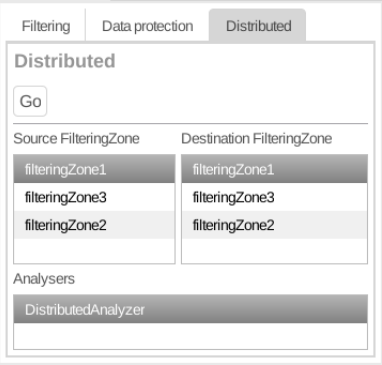

<span id="page-4-4"></span>Figure 3: Main View - Distributed

The distributed tab (Fig. [3\)](#page-4-4) gives the uses the possibility to analyse distributed configurations. A distributed configuration is identified by the source filtering zone and the destination filtering zone. The tab contains one button and three lists. With the button "Go" the user can execute the analysis of the selected distributed configuration using the selected analyser, the result of the analysis is show in the result view (Fig. [7\)](#page-5-4). The first two lists contain all available filtering zones, the fist list ("Source FilteringZone") identifies the source filtering zone and the second list ("Destination FilteringZone") identifies the destination filtering zone. By selecting one filtering zone from the first list and one from the second one, the user can specify the distributed configuration which he wants to analyse. The last list ("analysers") contains all analysers that can be used.

#### <span id="page-4-1"></span>Configuration View

The configuration view displays the filtering and data protection configuration selected in the main view.

#### <span id="page-4-2"></span>Filtering Configuration

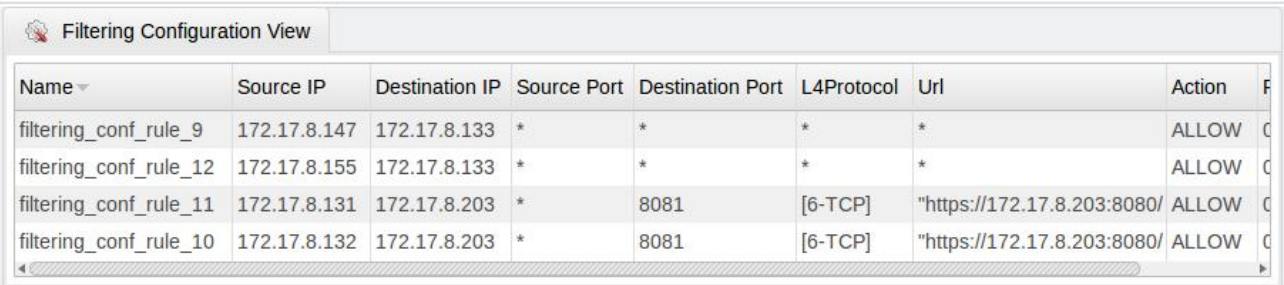

#### <span id="page-4-3"></span>Figure 4: Filtering Configuration View

This view displays the selected configuration containing filtering rules Fig. [4,](#page-4-3) the view is organized in a tabular form, every row contains one rule and its attributes.

| Data Protection Configuration View<br>الحاد     |           |                                                                                              |             |            |      |               |   |  |  |  |  |
|-------------------------------------------------|-----------|----------------------------------------------------------------------------------------------|-------------|------------|------|---------------|---|--|--|--|--|
| <b>Name</b>                                     | Source IP | Destination IP AuthenticationAl Authentication1 EncryptionAlgo ExchangeMode HashAlgorithm IF |             |            |      |               |   |  |  |  |  |
| dataProt conf rule 14 172.17.8.131 172.17.8.133 |           | hmac sha256                                                                                  | <b>HMAC</b> | <b>AES</b> | main | <b>SHA256</b> | T |  |  |  |  |
| dataProt conf rule 13 172.17.8.131 172.17.8.132 |           | hmac sha256                                                                                  | <b>HMAC</b> | <b>AES</b> | main | <b>SHA256</b> | T |  |  |  |  |
| dataProt conf rule 12 172.17.8.131 172.17.8.131 |           | hmac sha256                                                                                  | <b>HMAC</b> | <b>AES</b> | main | <b>SHA256</b> | T |  |  |  |  |
|                                                 |           |                                                                                              |             |            |      |               |   |  |  |  |  |

<span id="page-5-5"></span>Figure 5: Data Protection Configuration View

#### <span id="page-5-0"></span>Data Protection Configuration

This view displays the selected configuration containing data protection rules Fig. [5,](#page-5-5) the view is organized in a tabular form, every row contains one rule and its attributes.

#### <span id="page-5-1"></span>Filtering Zone Landscape View

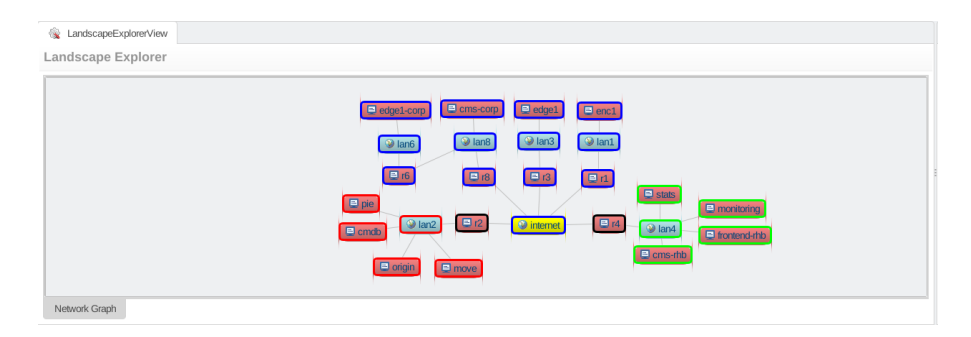

<span id="page-5-6"></span>Figure 6: Filtering Zone Landscape

This view displays the landscape Fig. [6](#page-5-6) with the different filtering zones highlighted by different colors.

#### <span id="page-5-2"></span>Result View Single Analyser

| Analyzer Result                        |                                                                                                    |                        |  |  |  |  |  |  |
|----------------------------------------|----------------------------------------------------------------------------------------------------|------------------------|--|--|--|--|--|--|
| Rule 1                                 | $Rule 2-$                                                                                                    | Conflict               |  |  |  |  |  |  |
| filteringConfiguration_edge1_confNo1_1 | filtering_conf_rule_85.17.29.132_ipv4/ipsec_*_85.17.196.102_*_*_*_*_IPsec_allow_OUT_edge1                            | <b>MAKES REDUNDANT</b> |  |  |  |  |  |  |
| filteringConfiguration_edge1_confNo1_1 | filtering_conf_rule_85.17.29.132_ipv4/ipsec_*_46.165.247.152_*_*_*_*_IPsec_allow_OUT_edge1                           | <b>MAKES REDUNDANT</b> |  |  |  |  |  |  |
| filteringConfiguration_edge1_confNo1_1 | filtering_conf_rule_85.17.196.101_ipv4_*_85.17.29.132_22_Tcp_Ssh_nd_Ssh://edge1.posecco.atosrese MAKES_REDUNDANT     |                        |  |  |  |  |  |  |
| filteringConfiguration_edge1_confNo1_1 | filtering_conf_rule_85.17.196.101_ipv4/ipsec_*_85.17.29.132_*_*_*_*_IPsec_allow_IN_edge1                             | MAKES REDUNDANT        |  |  |  |  |  |  |
| filteringConfiguration_edge1_confNo1_1 | filtering_conf_rule_46.165.247.151_ipv4/ipsec_*_85.17.29.132_*_*_*_*_IPsec_allow_IN_edge1                            | <b>MAKES REDUNDANT</b> |  |  |  |  |  |  |
| filteringConfiguration_edge1_confNo1_1 | filtering_conf_rule_192.168.102.1_ipv4_*_85.17.29.132_21_Tcp_Ftp_nd_Ftp://edge1.posecco.atosresear   MAKES_REDUNDANT |                        |  |  |  |  |  |  |
| filteringConfiguration edge1 confNo1 1 | filtering conf rule 192.168.102.1 ipv4 * 85.17.29.132 1935 Tcp Rtmp nd Rtmp://edge1.posecco.ato: MAKES REDUNDANT     |                        |  |  |  |  |  |  |

<span id="page-5-4"></span>Figure 7: Result View Single Analyser

The result view of the single analyser displays the result of the last analysis executed by the user Fig. [7.](#page-5-4) The view shows only the conflicts found in the configuration. The result view is organized in three columns, the first two columns contain the rules which are in conflict and the third column contains the type of the conflict. By moving the mouse over a rule name a tool-tip appears which shows details of the rule.

#### <span id="page-5-3"></span>Result View Distributed Analyser

The result view of the distributed analyser displays the result of the last analysis executed by the user Fig. [8.](#page-6-3) The view shows only the conflicts found in the path from one filtering zone to another. The view is structured as

<span id="page-6-0"></span>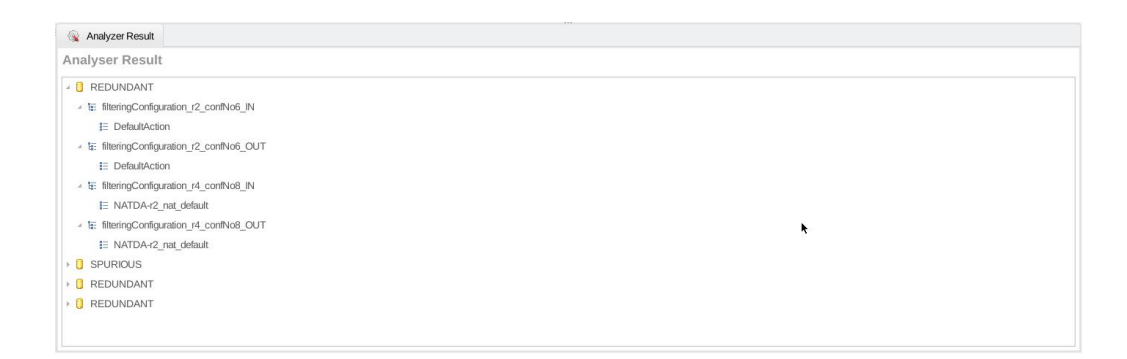

Figure 8: Result View Distributed Analyser

<span id="page-6-3"></span>a tree, where the first level specifies the type of the conflict, the second level specifies the involved configuration and the third level specifies the involved rule. Every configuration is divided into two parts, IN contains all rules applied to a packet before a IPsec action is applied and OUT contains all rules applied to a packet after a IPsec action is applied. In the case no rule is applied a a certain point and the default action of the configuration is activated the third level of the tree contains the string *DefaultAction*.

## References

- <span id="page-6-1"></span>[1] E. Al-Shaer, H. Hamed, "Taxonomy of conflicts in network security policies", IEEE Communications Magazine, Vol. 44, No. 3, March 2006, pp. 134-141,
- <span id="page-6-2"></span>[2] E. Al-Shaer, H. Hamed, "Modeling and verification of IPSec and VPN security policies", 13TH IEEE International Conference on Network Protocols (ICNP'05), Boston (MA), November 6-9 2005, pp. 259- 278,